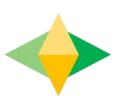

# The Parents' Guide to Google Classroom

## What is Google Classroom?

Think of Google Classroom (GC) as your child's digital link to learning.

Teachers use GC to share assignments, homework, newsletters, and much more with students AND parents!

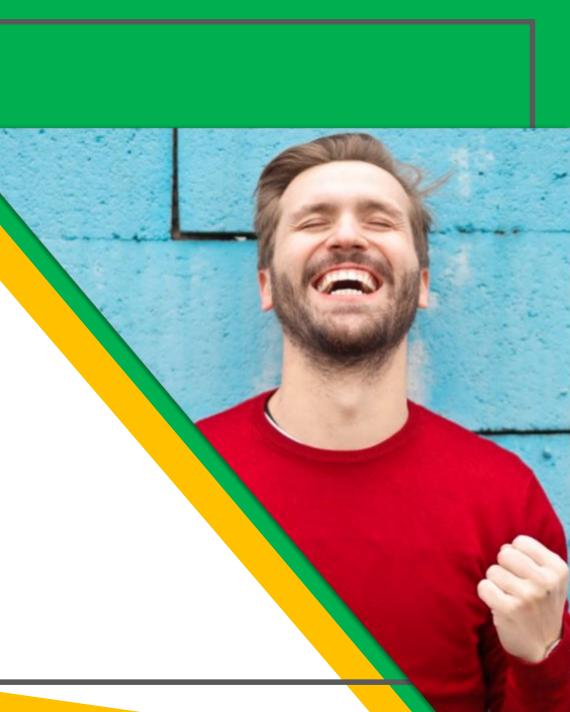

## YOUR EMAIL:

**Username**: The first letter of your name, followed by your last name, followed by @ ms390.com

**Example**: Jose Garcia 123456 =

jgar123456@ms390.com

Password: (Student ID #)

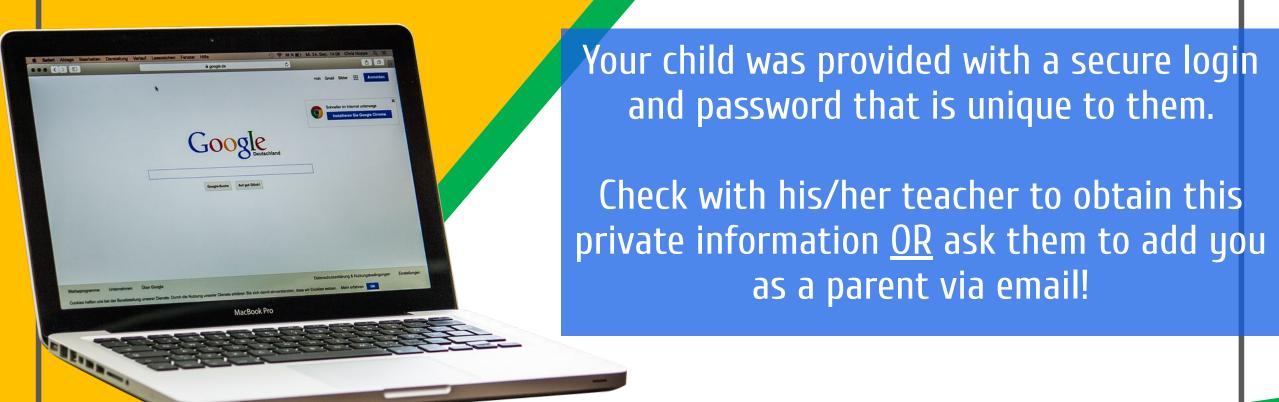

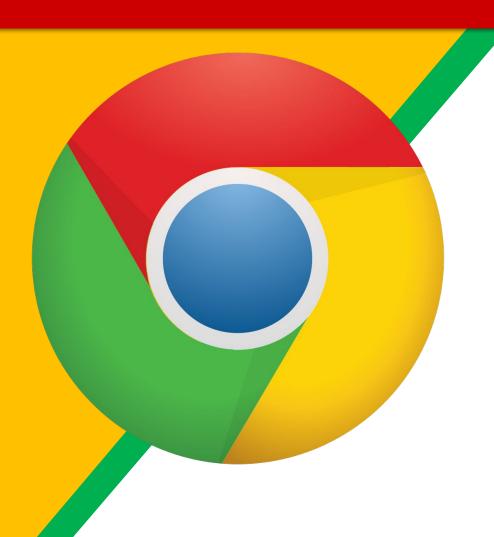

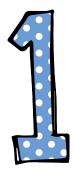

Click on the <u>Google</u>
<a href="Chrome">Chrome</a> browser
icon.

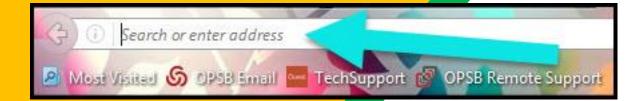

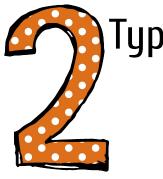

Type <u>www.google.com</u> into your web address bar.

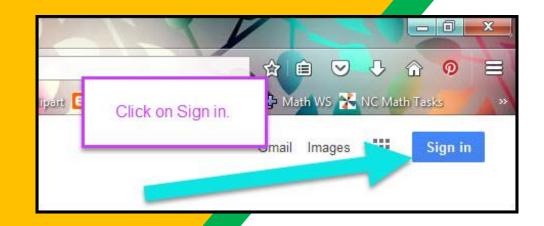

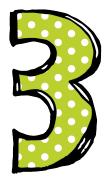

Click on SIGN IN in the upper right hand corner of the browser window.

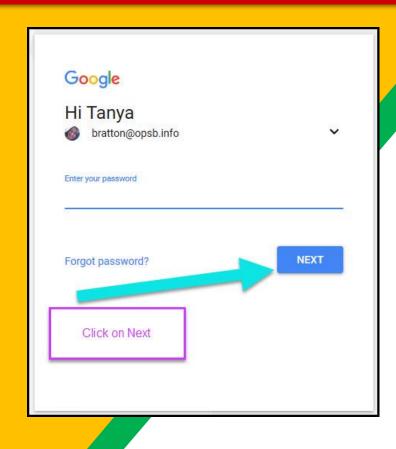

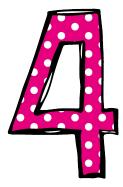

Type in your child's Google Email address & click "next."

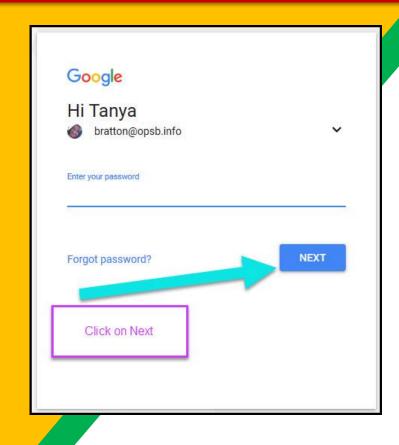

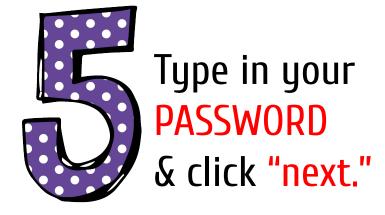

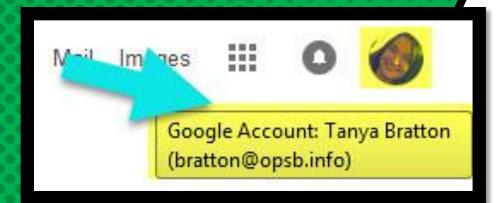

## NOW YOU'LL SEE

that you are signed in to your Google Apps for Education account!

Click on the 9 squares (Waffle/Rubik's Cube) icon in the top right hand corner to see the Google Suite of Products!

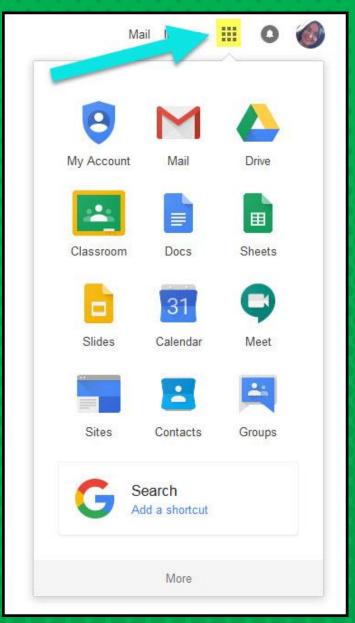

#### GOOGLE ICONS TO RECOGNIZE:

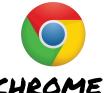

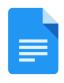

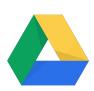

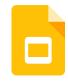

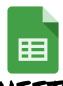

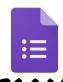

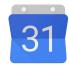

CHROME

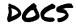

DRIVE

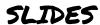

SHEETS

•••

FORMS

CALENDAR

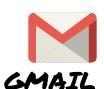

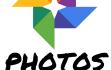

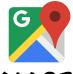

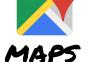

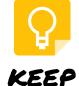

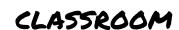

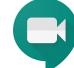

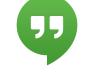

MEET

HANGOUTS

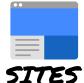

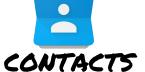

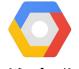

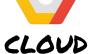

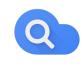

CLOUD SEARCH YOUTUBE

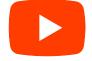

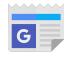

NEWS

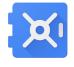

VAULT

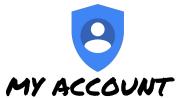

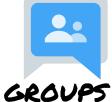

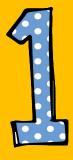

Click on the waffle button and then the Google Classroom icon.

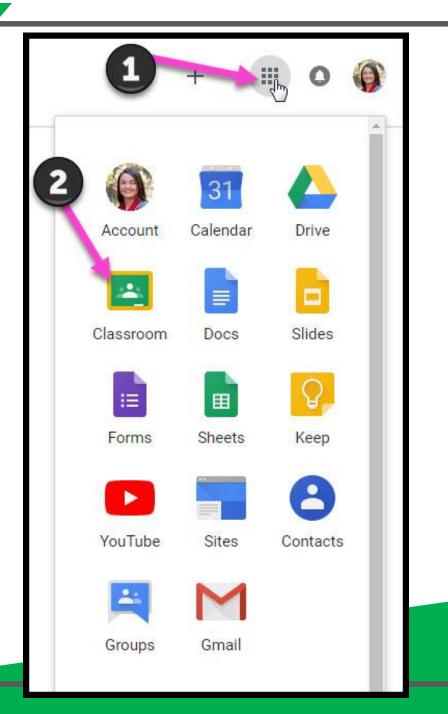

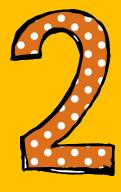

Click on the class you wish to view.

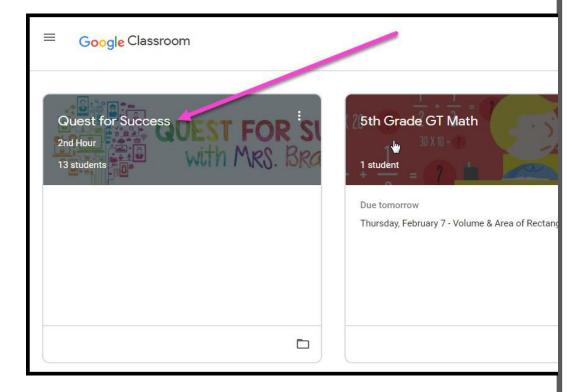

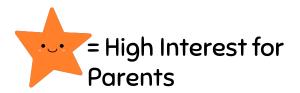

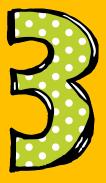

Page tools (Left side)

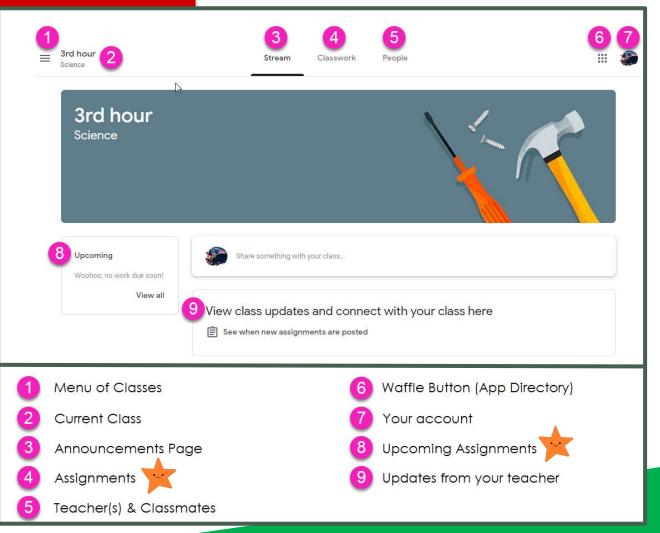

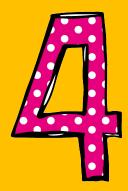

Assignment details

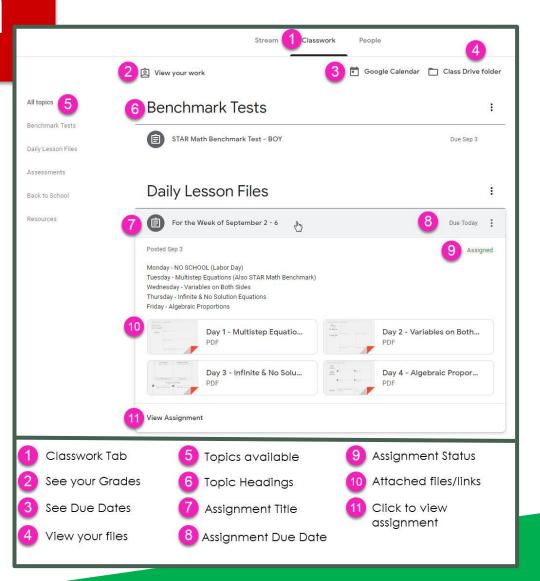

# ACCESS ANDUHERE

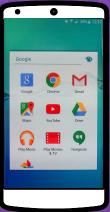

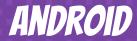

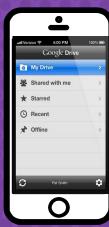

IPHONE

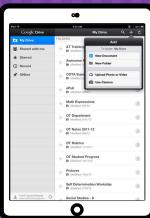

TABLET

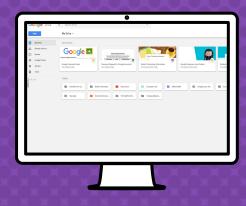

DESKTOP

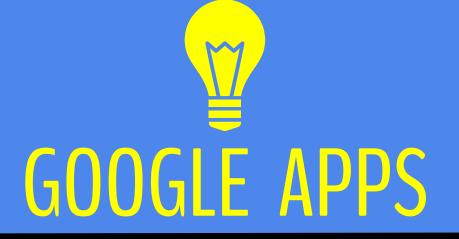

allow you to edit Google
assignments from
any device that is connected
to the internet!

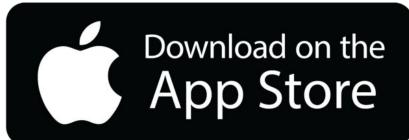

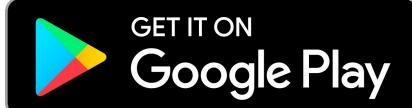

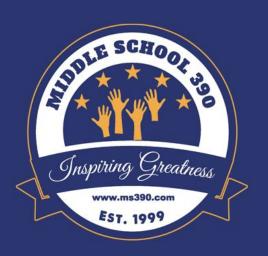

#### MIDDLE SCHOOL 390 TECHNOLOGY DEPARTMENT

NEED TECHNICAL SUPPORT?

COMMUNICATE WITH OUR

HELP-DESK

TECHNOLOGY SPECIALIST II RAPHAEL J. ORTIZ

E-MAIL: MS390\_HELP-DESK@MS390.COM

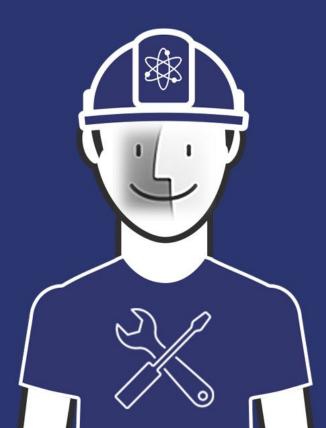